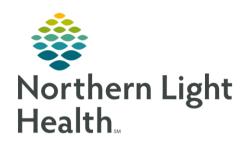

# From the Office of Clinical Informatics Quick Reference Guide (QRG) Document Allergies January 30, 2020

This Quick Reference Guide (QRG) reviews the workflows for documenting allergies.

# Common Buttons & Icons

| Save | Save button    |
|------|----------------|
| 2    | Refresh icon   |
| ×    | X Close button |

| Modify                  | Modify button                         |
|-------------------------|---------------------------------------|
| Complete Reconciliation | <b>Complete Reconciliation</b> button |
| Mark All as Reviewed    | Mark All as Reviewed button           |

# **Document Allergies**

## > From the Handoff workflow page:

**STEP 1**: Navigate to the **Allergies** component.

**STEP 2**: Click the **Add allergy** search field.

<u>STEP 3</u>: Type the name of the allergy you want to document.

**STEP 4**: Click the allergy from the search results.

<u>STEP 5</u>: Click the **Reactions** field in the Allergy window that opens.

**STEP 6**: Type the reaction.

<u>STEP 7</u>: Click the appropriate reaction from the search results.

**STEP 8**: Click the **Source** drop-down arrow.

**STEP 9**: Click the appropriate source.

**STEP 10**: Click the **Category** drop-down arrow.

**STEP 11**: Click the appropriate category.

**STEP 12**: Click the **Onset Date** drop-down arrow.

**STEP 13**: Click the appropriate option.

**STEP 14**: Click the **Comments** field.

**STEP 15**: Enter your comment in the field.

STEP 16: Click Save.

**STEP 17**: Click the **X** Close button.

**STEP 18:** Click the **Complete Reconciliation** button.

# From the Office of Clinical Informatics Document Allergies January 30, 2020 Page 2 of 2

STEP 19: Click the Refresh icon.

## Modify an Allergy

### > From the Handoff workflow screen:

**STEP 1**: Navigate to the Allergies component.

**STEP 2**: Click the allergy you wish to modify.

<u>STEP 3</u>: Click the **Modify** button at the top of Allergy window that opens.

**STEP 4**: Update the appropriate fields.

NOTE: If you need to cancel or resolve an allergy:

Click the Status drop-down arrow.

Click the appropriate status.

If you cancel an allergy, you can document why in the Reason field.

**STEP 5**: Click **Save**.

**STEP 6**: Click the **X** Close button.

**STEP 7:** Click the Complete Reconciliation button.

**STEP 8**: Click the **Refresh** icon.

# **Display Allergies Setting**

### > From the Handoff workflow screen:

<u>STEP 1</u>: Navigate to the **Allergies** component.

**STEP 2**: Click the **Allergies** header.

<u>STEP 3</u>: Set the display option using the Display drop-down arrow.

NOTE: Options are Active, Inactive, and All. The allergies will then display on the Handoff component

based on your selection.

<u>STEP 4</u>: Click the Home icon to return to the previous window.